## **Application Submission Instructions for Privately Made Firearms and Unfinished Frames or Receivers**

Applicants registering a Privately Made Firearm (PMF) or an unfinished frame or receiver will be required to submit a 77R in the Licensing Portal.

<https://licensingportal.mdsp.maryland.gov/MspBridgeClient/#/home>

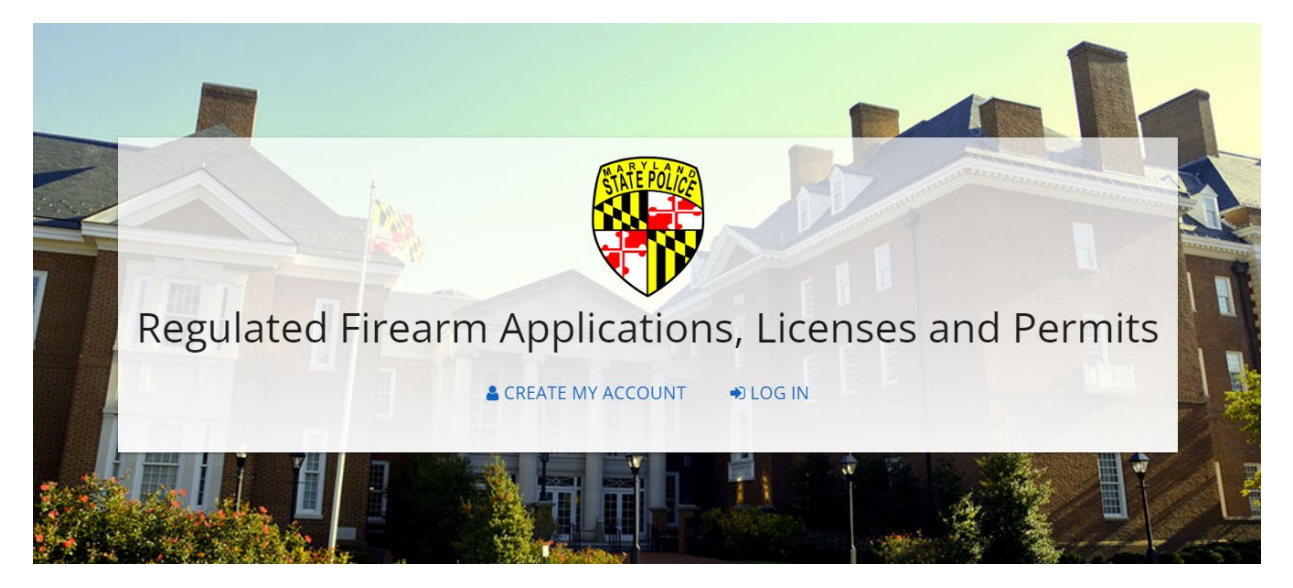

Returning users of the Licensing Portal will log in. First time users will need to create an account and then log in after verifying and activating their account.

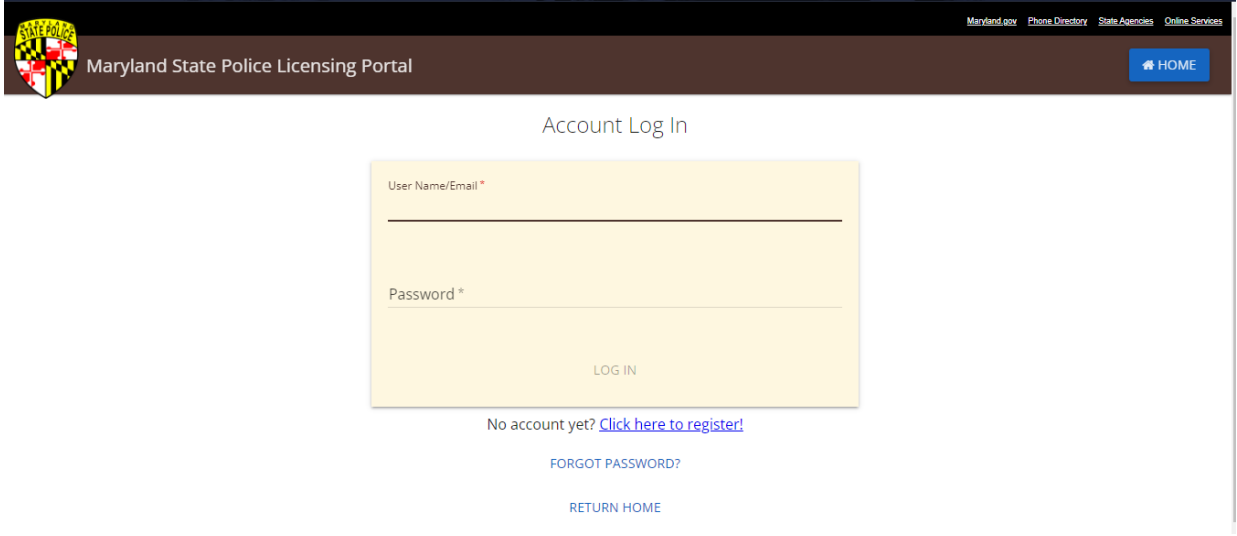

After successfully logging into the Licensing Portal, applicants will land on the Welcome screen. From here, the applicant registering a Privately Made Firearm (PMF) or an unfinished frame or receiver will click "START 77R".

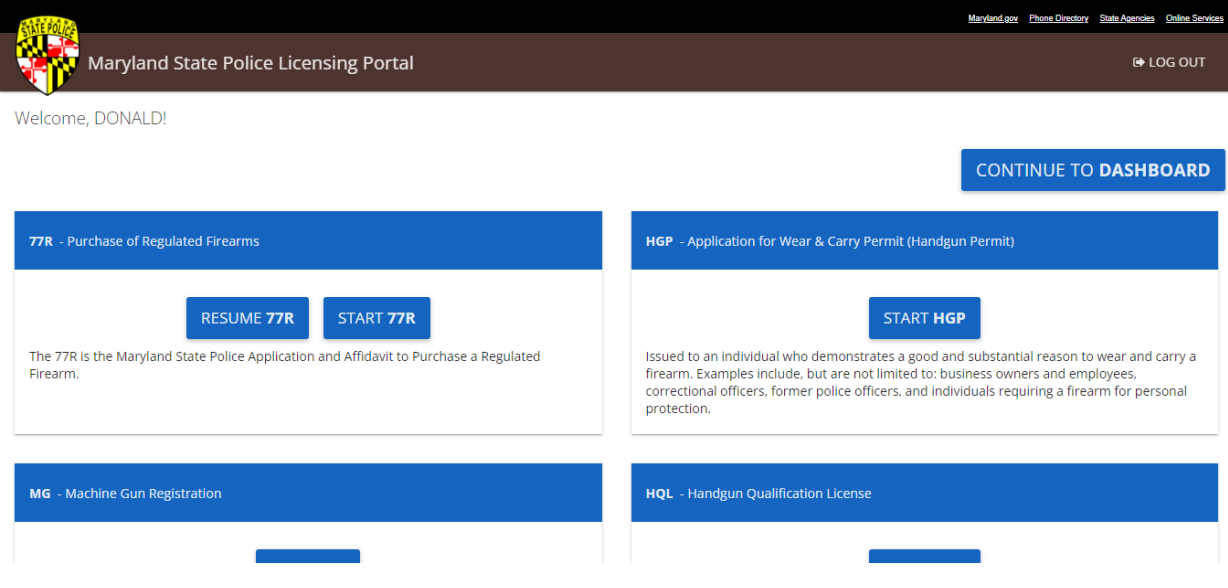

Applicants registering a Privately Made Firearm (PMF) or an unfinished frame or receiver will Select "I am registering a Privately Made Firearm (PMF) or an Unfinished Frame or Receiver per PS 5-703 (Privately Made Firearm)." As the "Application Type".

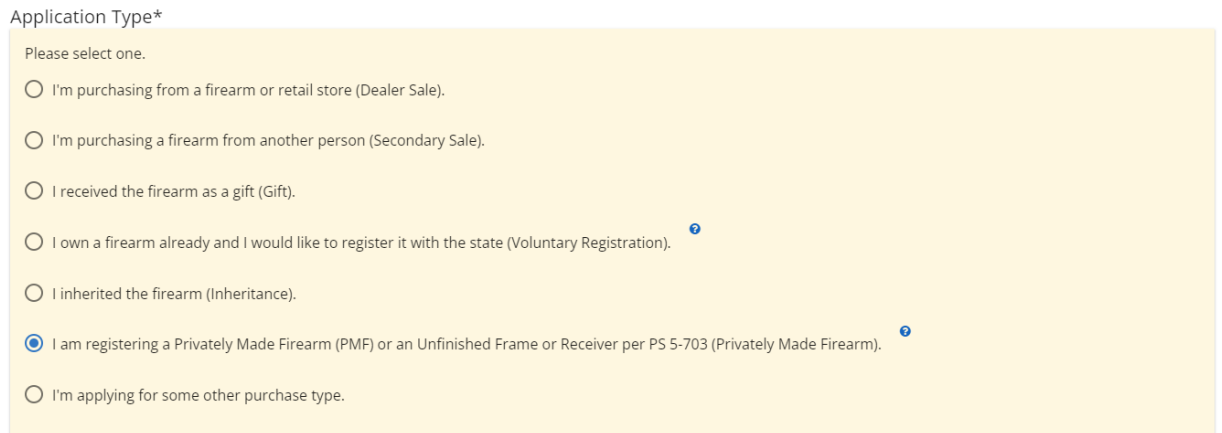

First time users will need to complete the "Basic Information" section under the "Application Type" section. Returning users will need to verify that all of the pre-populated information remains accurate and click "NEXT" at the bottom of the page.

Applicants will next read and agree to the "Information Release" statement by clicking the box at the bottom of the page and then clicking "NEXT".

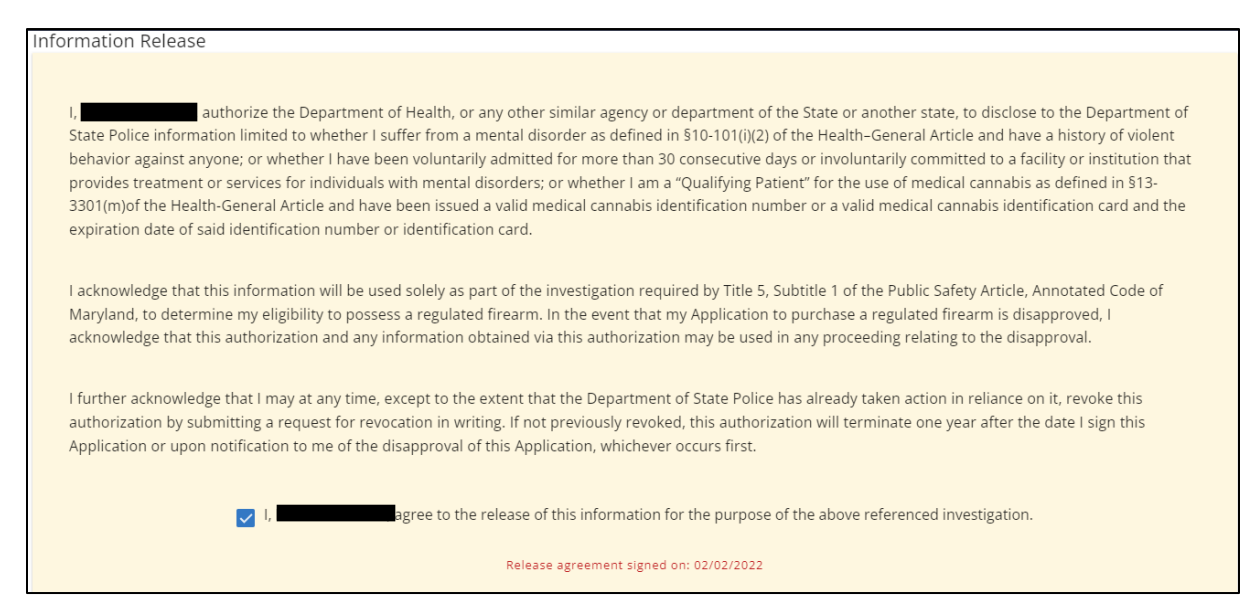

The next page presented is the "Handgun Qualification License Information" page. Applicants registering a Privately Made Firearm (PMF) or an unfinished frame or receiver shall click the box next to "I qualify for an HQL Exemption".

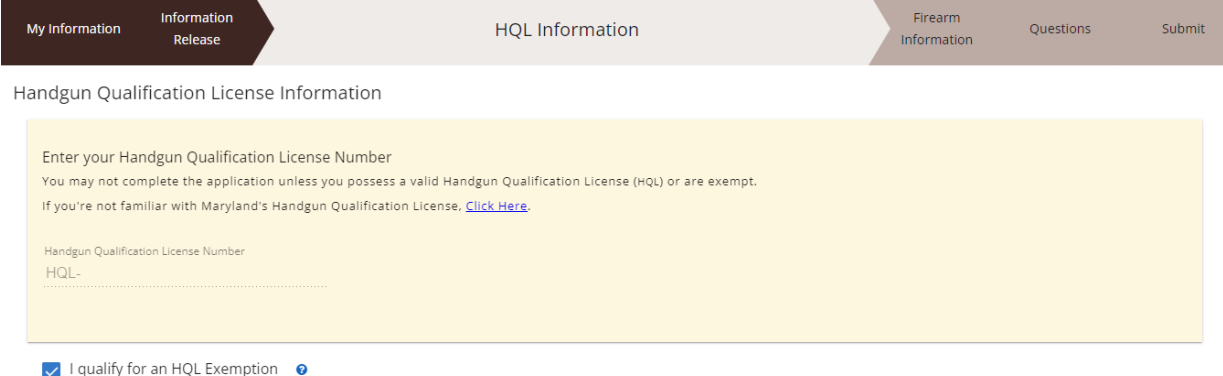

After clicking "I qualify for an HQL Exemption", the applicant registering a Privately Made Firearm (PMF) or an unfinished frame or receiver will be presented with six (6) exemptions. The applicant registering a Privately Made Firearm (PMF) or an unfinished frame or receiver will select the exemption labeled "Inheritance, Voluntary Registration, Privately Made Firearm Registration, and or Unfinished Frame or Receiver Registration", and then click "NEXT".

Exemptions to possession of the Handgun Qualification License:

Select the option that most accurately describes your reason for HQL Exemption.\* (Individuals deemed exempt must provide the proper documentation to a Regulated Firearms Dealer prior to purchasing a firearm.)

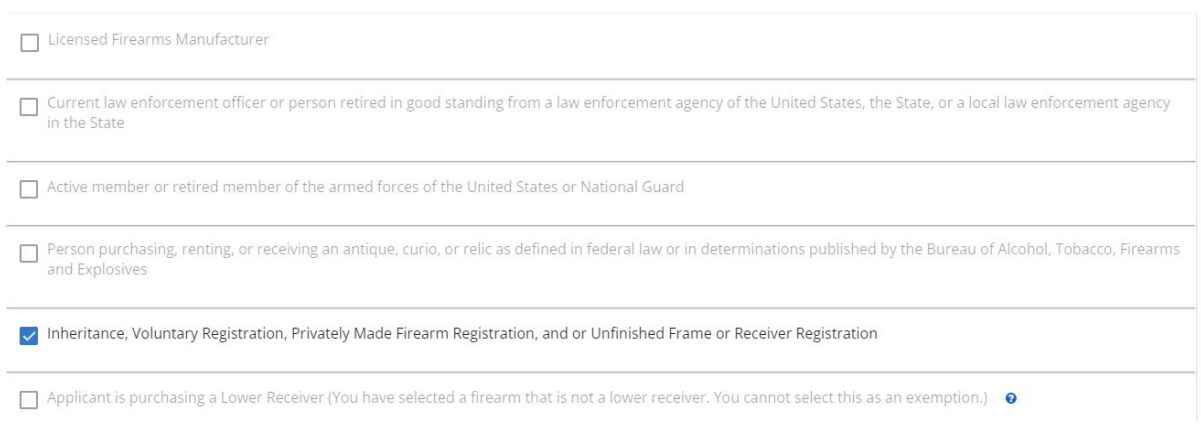

The next screen presented is the "Firearm Information" screen. Applicants registering a Privately Made Firearm (PMF) or an unfinished frame or receiver will click "+ ADD FIREARM".

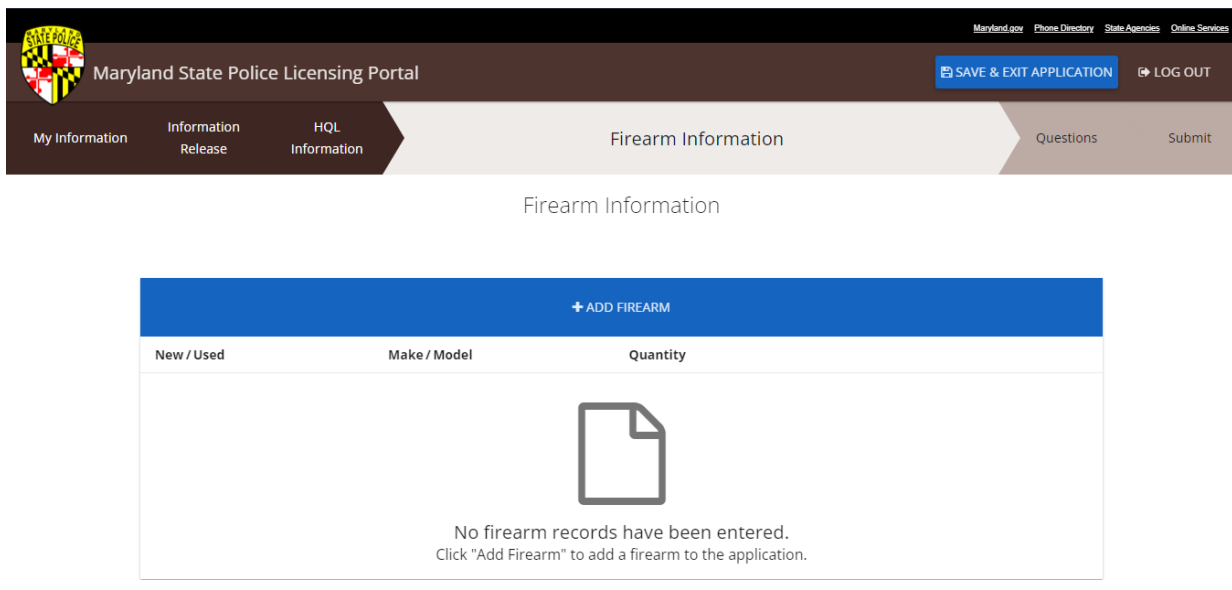

On the "Firearm Information" entry page, the applicant registering a Privately Made Firearm (PMF) or an unfinished frame or receiver will select "New" or "Used" at the top of the page. The applicant will then select the "Type" of firearm that they are registering. Firearm "Types" include: ASSAULT WEAPON, BOLT ACTION, HANDGUN FRAME, LOWER RECEIVER, OTHER, PUMP ACTION, REVOLVER, SEMI-AUTOMATIC HANDGUN, SEMI-AUTOMATIC RIFLE, SHORT-BARREL RIFLE, SHORT-BARREL SHOTGUN, SINGLE SHOT and UNFINISHED FRAME/RECEIVER. After selecting the "Type", the applicant will select "PRIVATELY MADE FIREARM" as the "Make". Privately made firearms do not require a "Model" or a "Model Number". Depending on the "Type" of firearm selected, completed all required fields. Required fields are marked with a red asterisk (\*). Enter the State mandated Personal Identification Number imprinted on your firearm in the "PMF Identification #/Serial #" field and enter it a second time in the "Confirm PMF Identification #/Serial #" field.

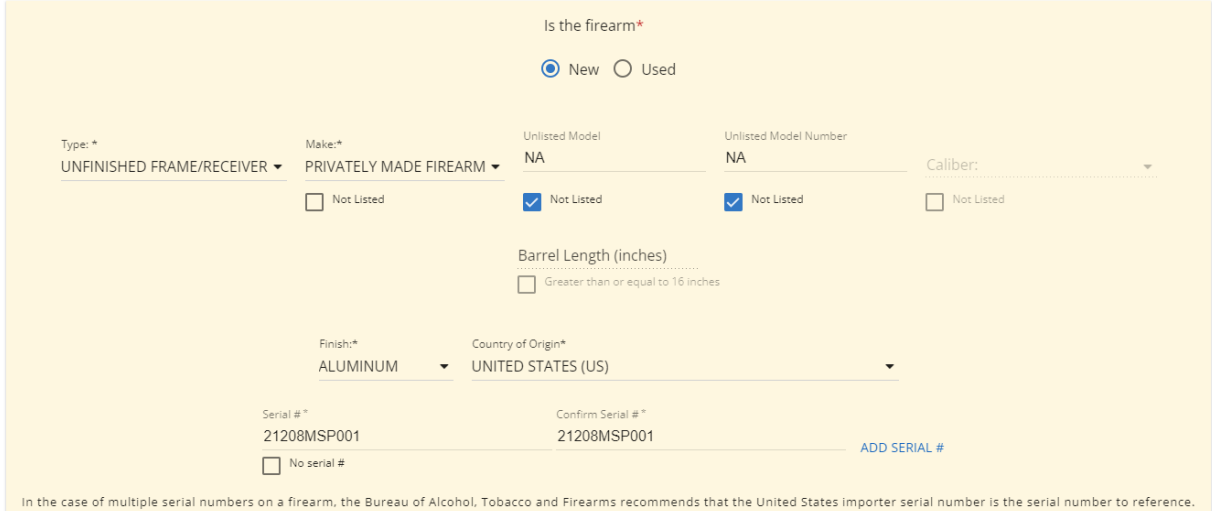

Applicants registering a Privately Made Firearm (PMF) or an unfinished frame or receiver will be presented with a series of questions under the "Firearm Information" entry page. All questions must be completed. This is also where applicants registering a Privately Made Firearm (PMF) or an unfinished frame or receiver will be required to provide the name and FFL Number of the FFL who marked the firearm in accordance with PS 5-703. Active Maryland Regulated Firearms Dealers who provided the marking service can be selected from the dropdown list. If the FFL who provided your marking service is not listed, click "Not Listed" and manually enter the Name of the FFL and the FFL Number of the FFL who provided your marking service. Once all questions have been answered, click "NEXT". You may also click "SAVE & ADD ANOTHER" if you are registering multiple Privately Made Firearms (PMF) or an unfinished frames or receivers.

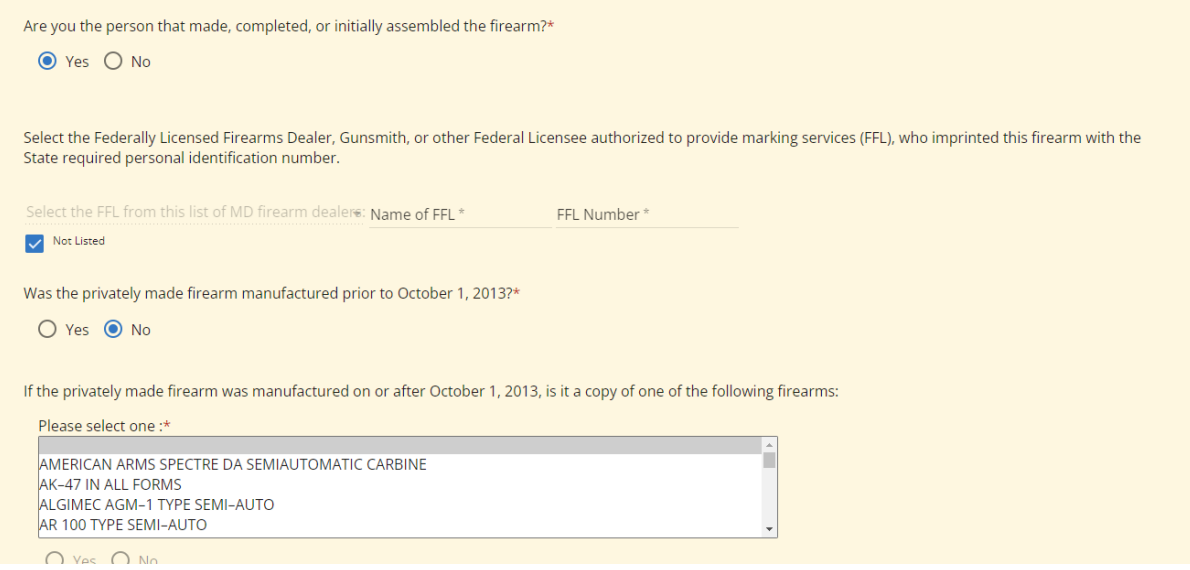

After all Privately Made Firearms (PMF) or an unfinished frames or receivers that you wish to register have been entered, click "NEXT" on the "Firearm Information" page.

![](_page_5_Picture_77.jpeg)

Answer all four (4) pages of "Attestation Questions", clicking "NEXT" to proceed to the next page.

![](_page_6_Picture_27.jpeg)

## Attach any documentation that you wish to submit on the "Upload Documents" page.

![](_page_6_Picture_28.jpeg)

## **Upload Documents**

Click "SELECT FILE" below to upload a scan or image of the recommended documents. Click "ADD NEW DOCUMENT" to attach and upload any other documents you wish to include with your application.

You may upload any .PDF, .JPG, .JPEG, .PNG, .DOC, or .DOCX file up to 15MB in size.

![](_page_6_Picture_29.jpeg)

Below the "Upload Documents" section, enter your "First Name" and "Last Name" in the "Sign & Submit Application" section. Be sure to enter your "First Name" and "Last Name" exactly as it was entered in the "Basic Information" section of the application. Once this has been completed, click "SUBMIT" to send your application to the Maryland State Police for processing.

## Sign & Submit Application

![](_page_7_Picture_47.jpeg)

![](_page_7_Picture_48.jpeg)

You will be notified by email once your application has been assigned a final disposition.